# **LBXCentral**

User's Guide Version: 7.6.0

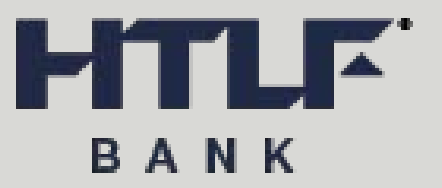

Date: 2021-08-20

# **Table of Contents**

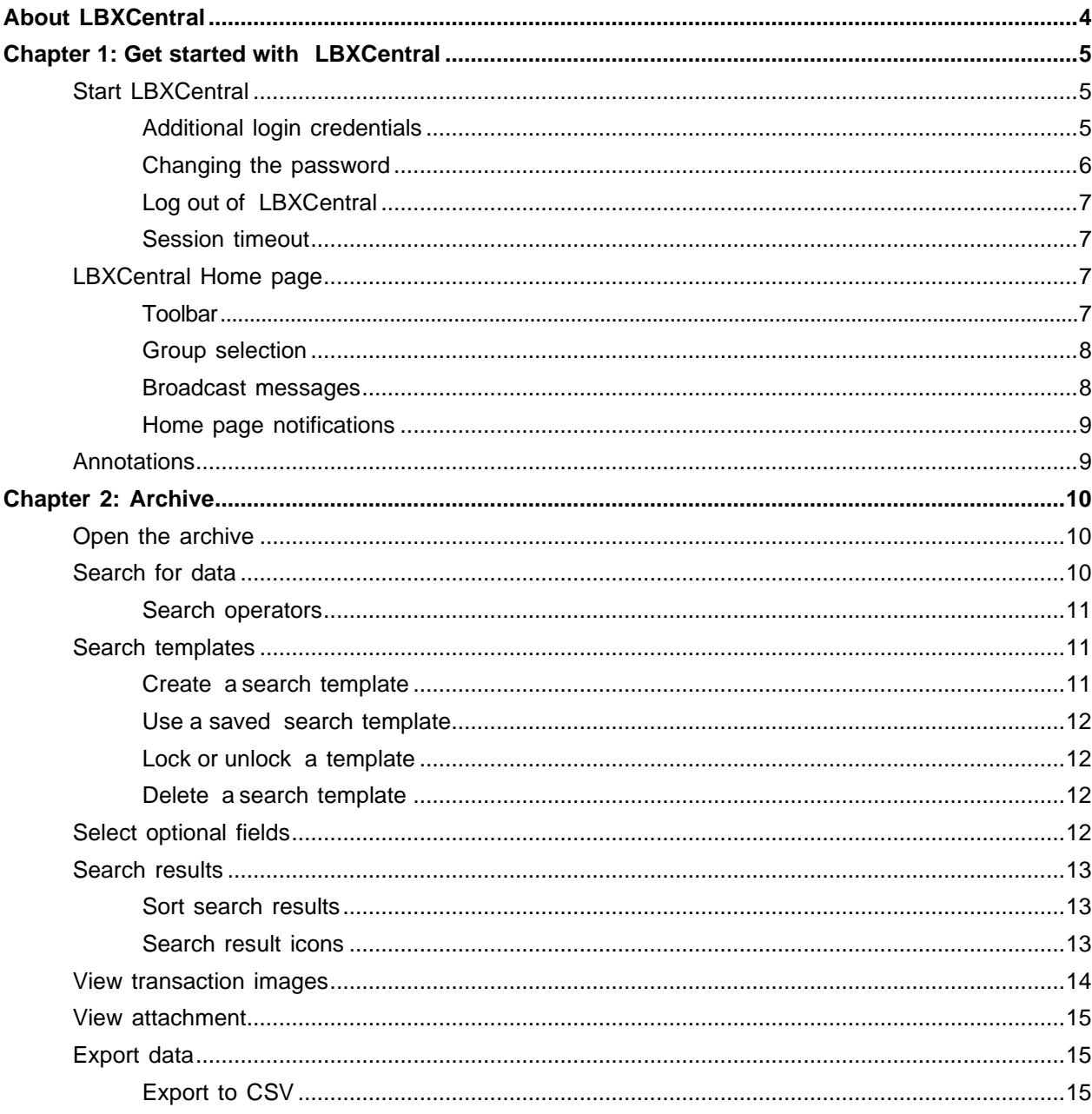

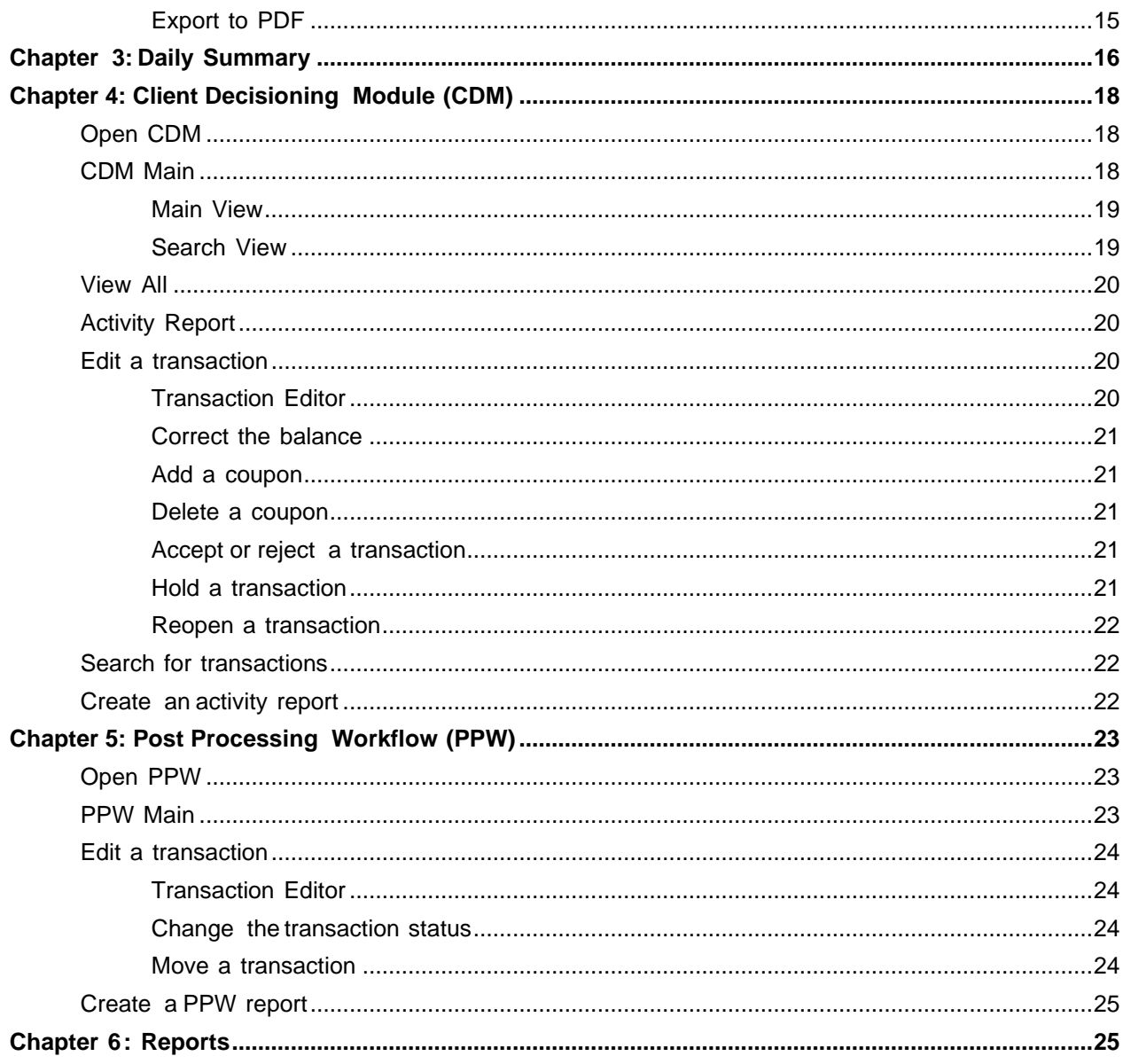

# <span id="page-3-0"></span>About LBXCentral

LBXCentral provides highly secure, distributed access to remittance data and related document images for historical transaction content management. Banks and third-party lockbox providers use LBXCentral to provide data and document access to their lockbox clients.

Authorized users can search for, display, download, or export data and related document images in the LBXCentral archive - including checks, remittance coupons, lists, invoices, correspondence, and envelopes - for one or more transactions.

In addition to the long-term archive (LTA), LBXCentral offers the following optional modules. These modules are only available to users with the appropriate access rights.

• Daily Summary

This module gives users a drill-down view of their archive data.

• Client Decisioning Module (CDM)

This module allows users to retrieve exception transactions and decision and update the status of these transactions to allow for timely deposits of remittances.

• Post Processing Work (PPW)

This module allows users to perform a variety of tasks on identified post-processing remittance transactions (checks, coupons, correspondence) that require some sort of action or status change.

LBXCentral also offers subscription services for the following features:

• Notifications

This module enables users to receive notifications for different application events.

<span id="page-3-1"></span>**Important** The menu labels, module names, and available features may differ depending upon the user roles and group (organization) selected.

# <span id="page-4-0"></span>Get started with LBXCentral

This chapter explains how to log on to LBXCentral and provides an overview of the LBXCentral **Home**  page. It also provides information about annotations, which can be added to provide additional information about transactions and are available throughout the application.

**Note** LBXCentral is customizable. Depending on your system configuration, some features described in this guide may not be available, or may be different than described. Which features are available also depends on the roles assigned to you by your system administrator.

## <span id="page-4-1"></span>Start LBXCentral

To start LBXCentral, get the site URL and a username and password from the administrator.

- **1.** In your web browser, enter the site URL. See *LBXCentral Technical Specifications Guide* for the list of supported browsers and operating systems.
- **2.** Enter your username and password and click **Log In**. When you log in for the first time, you are prompted to change your password.

#### <span id="page-4-2"></span>Additional login credentials

If your system is configured to use Multi-Factor Authentication (MFA), in addition to entering a new password, you must provide additional information. Depending on your system configuration, the following additional information must be provided to log in:

- Challenge response questions
- One-time password

#### Challenge response questions

After you change your initial password, you must select questions and provide answers to those questions.

Thereafter, whenever you log in to LBXCentral, you are prompted to provide your answer to one of the questions. The answer must exactly match the answer you provided during your initial login.

To change the answers to your questions after initial login, on the toolbar, select **Login Settings** > **Challenge Response**.

**Note** If you need to change the challenge response questions and answers, contact the administrator.

### One-time password

The system sends you an email with a one-time password. After you change your initial password, you must enter the one-time password to log in.

#### Self-service password

You can use the self-service password feature to reset a password. The process of resetting the password depends on whether you are a non-MFA or MFA user.

Self-service password for non-MFA users

- **1.** Click **Forgot Password**. The **Password Reset Form** appears.
- **2.** Enter your username and email address. If the email address matches what is in the system, a temporary password is sent.
- **3.** Follow the instructions in the email to log on with your email and temporary password.
- **4.** When prompted, enter a new password.

#### Self-service password for MFA users

- **1.** Click **Forgot Password**. The **Password Reset Form** appears.
- **2.** Enter your username and password and answer the challenge response questions. If the credentials and challenge response answers are correct, you are given a temporary password.

#### Resetting with a one-time password for MFA users

- **1.** Click **Forgot Password**. The **Password Reset Form** appears.
- **2.** Enter your username and email address and click **Send Email**. If the email address matches what is in the system, a temporary password is sent.
- **3.** Enter username and temporary password and click **LogIn**. You are prompted to enter One Time Password (OTP).
- **4.** Enter the OTP that you received in your email and click **Log In**. You are prompted to reset the password. For more information, see [Changing the password.](#page-5-0)

#### <span id="page-5-0"></span>Changing the password

If you need to change the password while you are logged in, do the following:

**1.** Select **Login Settings** > **Change Password**.

**2.** In the Change Password screen, enter your current password, a new password, and retype the password to confirm.

**Note** Passwords must be between 8 and 50 characters, contain at least one uppercase letter, one lowercase letter and one number or special character.

**3.** Click **Submit** to accept.

#### <span id="page-6-0"></span>Log out of LBXCentral

To log out of LBXCentral, click **Logout** on the toolbar.

#### <span id="page-6-1"></span>Session timeout

The system will timeout after a certain amount of inactivity (this is configurable). After a timeout, you must log in to the application again.

A warning message is displayed three minutes prior to the timeout. In the following example, the session will timeout at 5:56 PM. The remaining time in the session is 2:19 minutes, unless you click **OK** to renew the session.

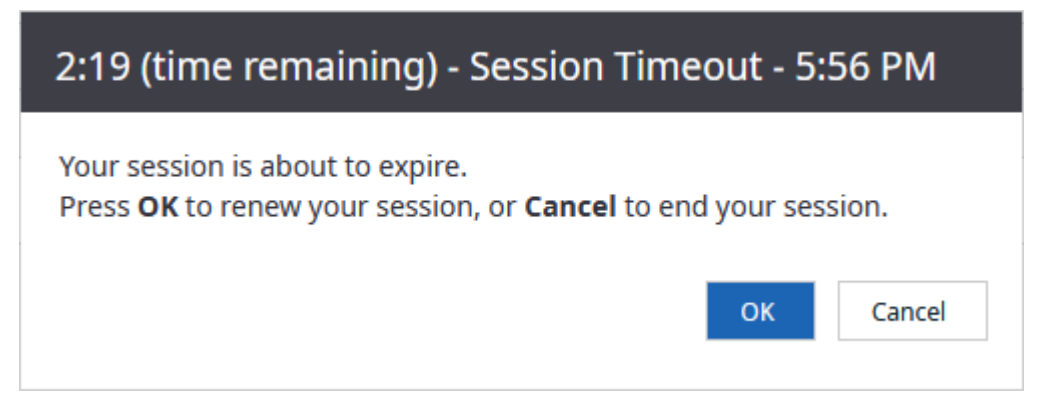

# <span id="page-6-2"></span>LBXCentral Home page

This section covers the components of the LBXCentral Home page.

#### <span id="page-6-3"></span>Toolbar

The main toolbar appears at the top of the page. There may be different toolbars depending on the level of hierarchy you are accessing. The toolbar is displayed at the top level of information. The features available in the toolbar may vary depending on the user's role.

The following table provides a summary of each feature.

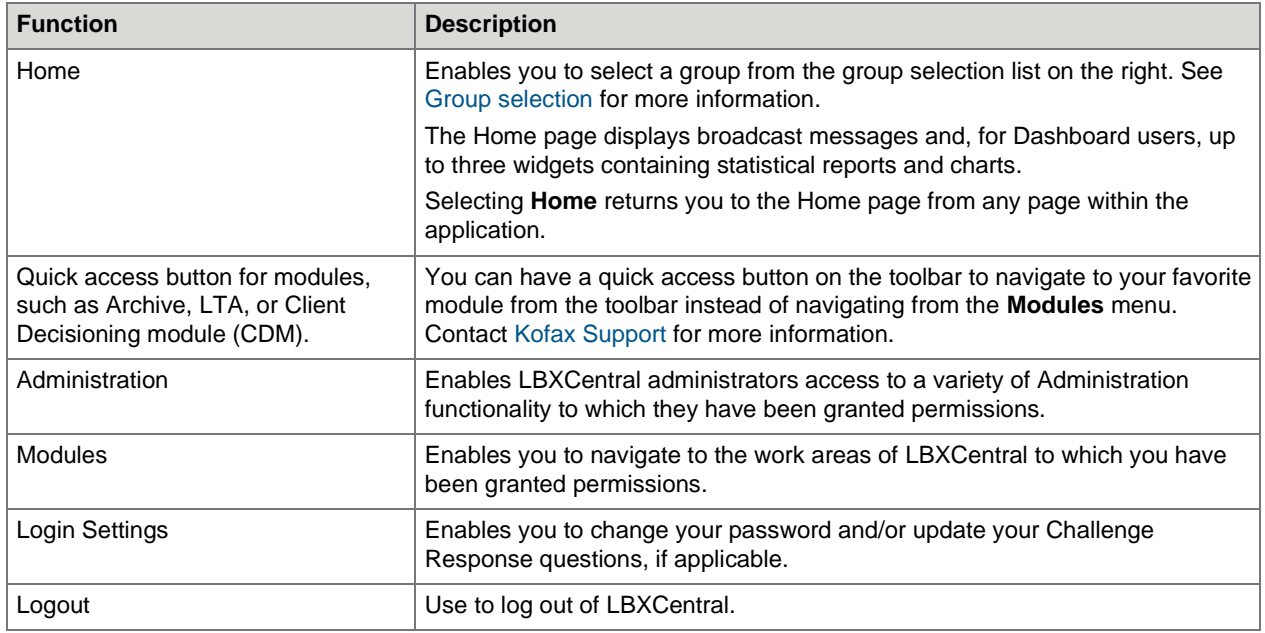

## <span id="page-7-0"></span>Group selection

The selection list to the right of the toolbar allows you to select the group for which you want to view data. The available groups depend on your access rights.

Access granted at one level provides access at all lower levels of the application. If the access is granted at the highest level of the hierarchy, the user has access to all lower levels. However, if access is granted at the lowest level, upper levels are not available.

Click the arrow to the right of the selection box and select the group you want to view. Your administrator may give you access to all lockboxes in the system or just a selected group of lockboxes. If you need access to a lockbox, contact your LBXCentral administrator.

The selection defaults to the group that was selected when you last signed in.

To search for a group, enter the name of the group, or part of the name, then select the group from the search results.

#### <span id="page-7-1"></span>Broadcast messages

Broadcast messages may appear on the left side of the home page when the company has important information to share or when the LBXCentral system administrator has an important message for those using the application. An administrator with the appropriate privileges can create broadcast messages. Check the Broadcast Messages section regularly.

### <span id="page-8-0"></span>Home page notifications

A **Home page Notifications** box is displayed on the Home page if home page notifications are enabled for your profile.

## <span id="page-8-1"></span>Annotations

Annotations provide additional information about transactions. The system automatically adds annotations when changes are made to a transaction. You can also add annotations manually.

To view the annotations associated with a transaction, click **Annotation D**. This icon is available in different parts of the application for easy access to annotations. When the icon is shaded, an annotation is present in the transaction. When the icon is white  $\mathbb D$ , no annotations have been added yet. When you click the icon, a pop-up window appears where you can view existing annotations or add new annotations.

Perform the following steps to add an annotation:

- **1.** Click **View Annotations Dor D.** The **Annotations** dialog box appears.
- **2.** Click **Create n**.

The **Add annotation** tab appears.

- **3.** Enter text in the **Annotation** text box.
- **4.** Click **Save**.

**Note** You cannot edit or delete an annotation once it is saved.

# <span id="page-9-0"></span>Archive

You can search, view, and export data and images stored in the LBXCentral long-term archive (LTA). LBXCentral supports both paper-based (scanned) transactions and electronic transactions, such as ACH and Wire. For electronic transactions that do not have an image, an image is generated in the form of a transaction report that contains transactional information. Which fields are included in the transaction report depends on a predefined template.

## <span id="page-9-1"></span>Open the archive

On the toolbar, click **Archive** or click **Modules** > **Archive**.

The archive search page appears. Click **Show Search** to open **Search Form**. The search form includes two views. Click **Deside Show Search <b>D** and select a view:

- **Compact View**: In this view, the **Search Form** is displayed compact on the left pane with Transaction filters on the top and **Coupon filters** and **Check filters** on the bottom of the page.
- **Expanded View**: In this view, the **Search Form** is displayed with an expanded view with **Transaction filters**, **Coupon filters**, and **Check filters** adjacent to each other.

**Note** By default, the system opens the last search view youused.

# <span id="page-9-2"></span>Search for data

**1.** In the **Search Form**, enter a date in the **Process Date** field. You can select a search operator to refine the search. For more information, see Search [operators.](#page-10-0)

To select the date from a calendar, click **Toggle calendar Innext** to the field. You can use the following controls to select a date:

- Navigate to a specific date. The currently selected process date is highlighted in the calendar.
- Click **Today** to select today's date in the calendar.
- Scroll to the required month or year from the list displayed on the left pane of the Calendar widget to navigate to another month or year.
- **2.** Optional. To refine the search, enter values in other fields at the **Transaction filters**, **Coupon filters**, or **Check filters**.
- **3.** Optional. In the **Item Type** box, select an entry to limit the search to only **Coupon**, **Check**, or **Correspondence (Corr)** transactions.
- **4.** Click **Search**.

The search results are displayed. For more information, see [Search results.](#page-12-0)

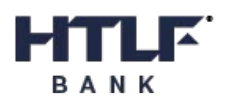

#### **Note**

- To begin a new search, click beside **Close** and click **Clear Form**. •
- You can save your search criteria as a template that allows you to define your search criteria once and reuse them. See [Search templates f](#page-10-1)or more information.

## <span id="page-10-0"></span>Search operators

In each search field, you can select operators from a selection list to refine your search options. The following operators are available.

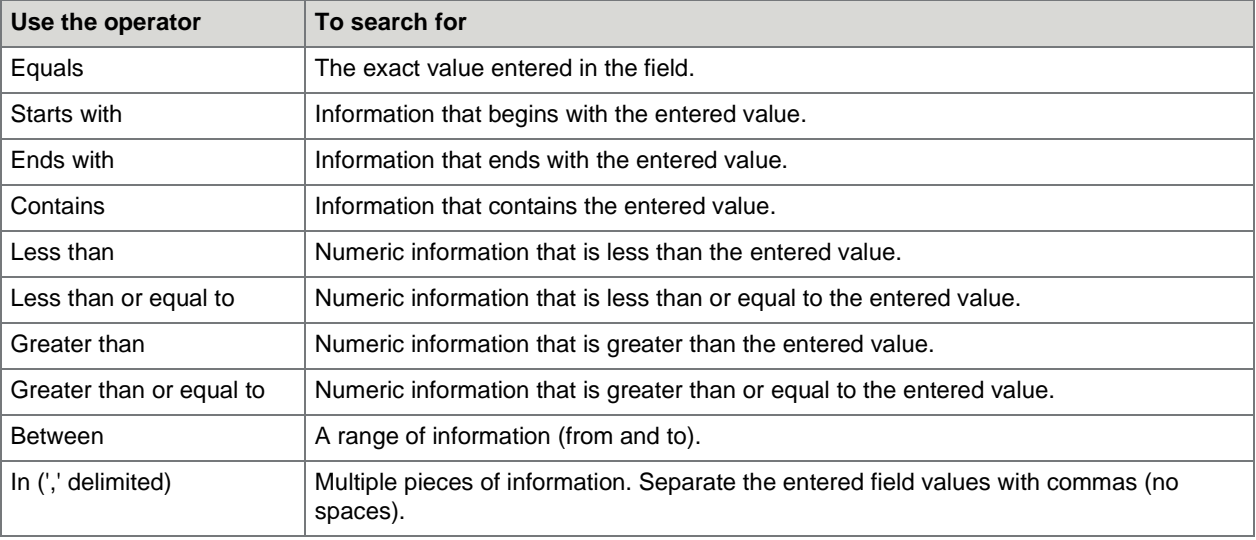

# <span id="page-10-1"></span>Search templates

You can create search templates that enable you to define your search criteria once and reuse them as needed. If you have the appropriate user privileges, you can share templates with other users, and lock templates so that other users cannot edit or delete them. The following rules apply:

- Only the template creator can lock or unlock, share or unshare, or delete a template.
- If the creator locks the template, other users can use the template but cannot change or delete it.
- If the creator unlocks the template, other users can edit the label and description and use the template but cannot delete it.
- Shared templates are available only to users in the same groups as the user who created them.

#### <span id="page-10-2"></span>Create a search template

You can create a search template only from the **Expanded View** of the search page. To know how to open expanded view of the search page, see [Open the archive.](#page-9-1)

**1** On the search page, click **Deside <b>Close** and select **Templates**. The list of templates is displayed.

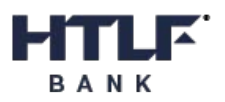

- **2.** Click **Create Template**. The **Add Search template** form appears.
- **3.** Enter a name for the template in the **Label** box.
- **4.** Enter a brief description for the template in the **Description** box.
- **5.** To prevent the template from being edited or deleted, select **Locked**.
- **6.** To share the template with other users, select **Share**.
- **7.** Click **Save** to create the template.

#### <span id="page-11-0"></span>Use a saved search template

- **1.** Go through step 1 in [Create a search template t](#page-10-2)o view the list of saved templates.
- **2.** In the templates list, click Use Template afor the required template. The **Search Form** appears.
- **3.** Add further search criteria as needed.
- **4.** Click **Search** to perform a search.

#### <span id="page-11-1"></span>Lock or unlock a template

- **1.** Go through step 1 in [Create a search template t](#page-10-2)o view the list of saved templates.
- **2.** In the templates list, click **Edit a**. The **Edit Search Template** tab appears.
- **3.** Toggle **Locked** to turn the lock On or Off.
- **4.** Click **Save**.

#### <span id="page-11-2"></span>Delete a search template

**1.** Go through step 1 in [Create a search template t](#page-10-2)o view the list of saved templates.

**Note** If the template is locked, see Lock or unlock a [template](#page-11-1) to know how to unlock a template.

- **2.** In the templates list, click Delete **n**.
- **3.** Click **Delete**.

## <span id="page-11-3"></span>Select optional fields

You can select optional fields apart from the default fields to perform a search.

- **1.** On the search page, click **Deside <b>Close** and select **PFields**. The **Fields** tab appears.
- **2.** Select the required fields.

**Note** The default fields are already selected and cannot becleared.

**3.** Click **Save & Return** to save the fields and return to **Search Form**.

## <span id="page-12-0"></span>Search results

The results of a search are displayed on the Results page.

The number of transactions found is displayed above the list. If many transactions match the search criteria, page numbers are displayed below the list. Click a page number to navigate through the search results.

### <span id="page-12-1"></span>Sort search results

Click a column header to sort the search results in ascending order on that column. Click the header again to sort in descending order.

### <span id="page-12-2"></span>Search result icons

The following icons are displayed on the Results page. Position your mouse cursor over an icon to display a tooltip description of that icon.

**Note** Some of these icons may not be available, depending on your user privileges.

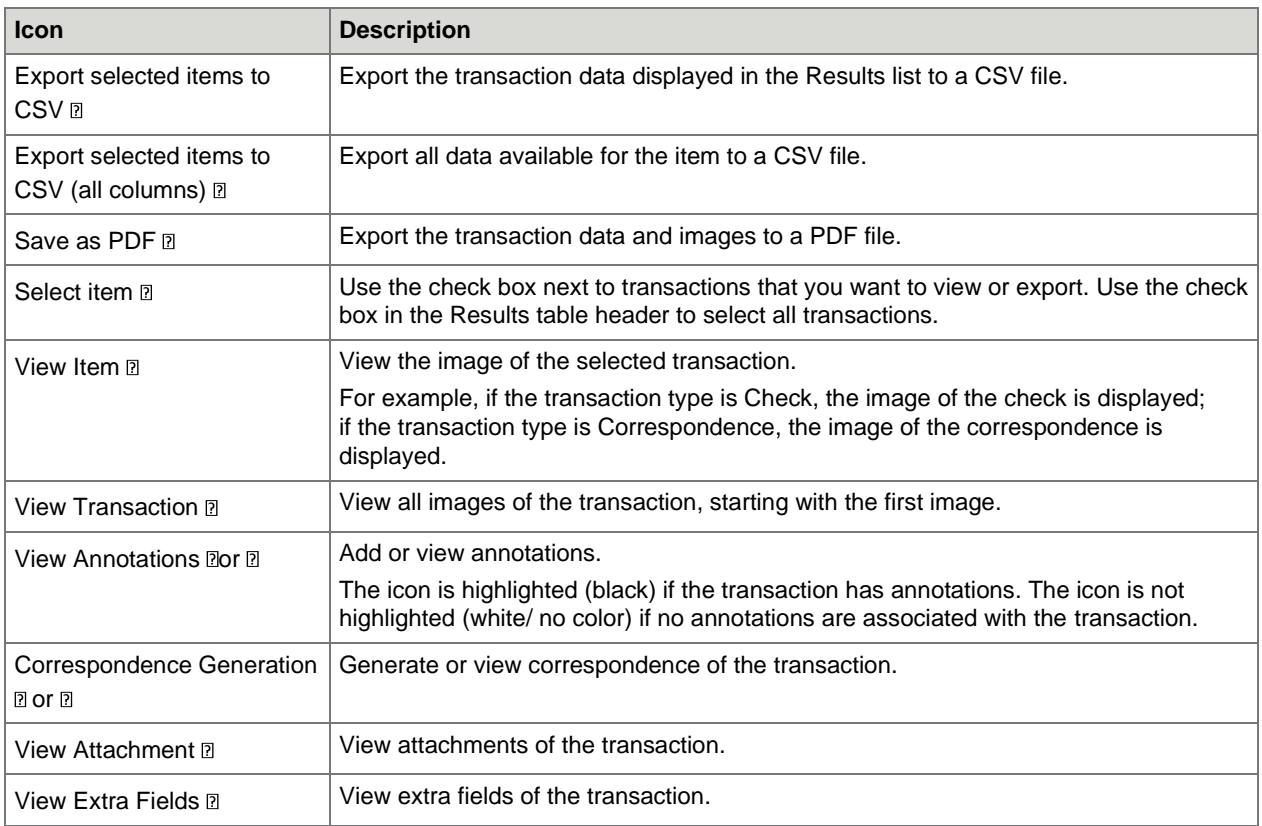

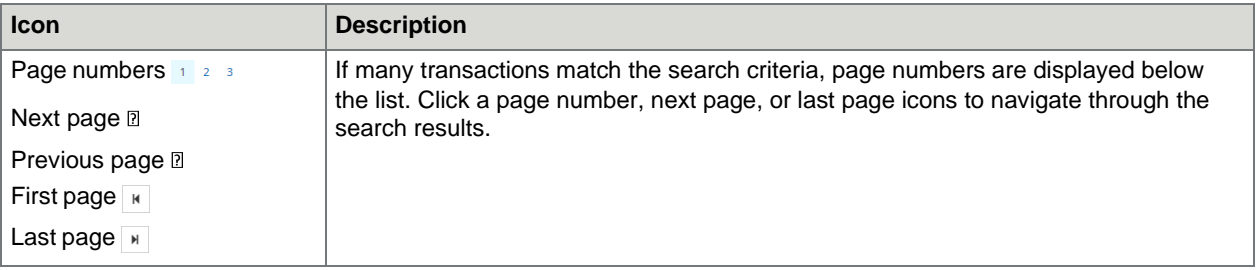

## <span id="page-13-0"></span>View transaction images

One or more images may be associated with a transaction. Images are displayed in the image viewer below the search results list.

To increase or decrease the size of the images panel, position the mouse over the gray bar and drag it up or down.

To view images, perform one of the following actions:

- To view the image for a specific transaction type, click View Item *Din* the corresponding transaction line.
- To view all images of the transaction, click View Transaction **Din the corresponding transaction line**. The first transaction image is displayed in the viewer.

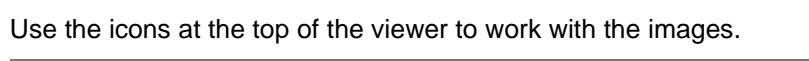

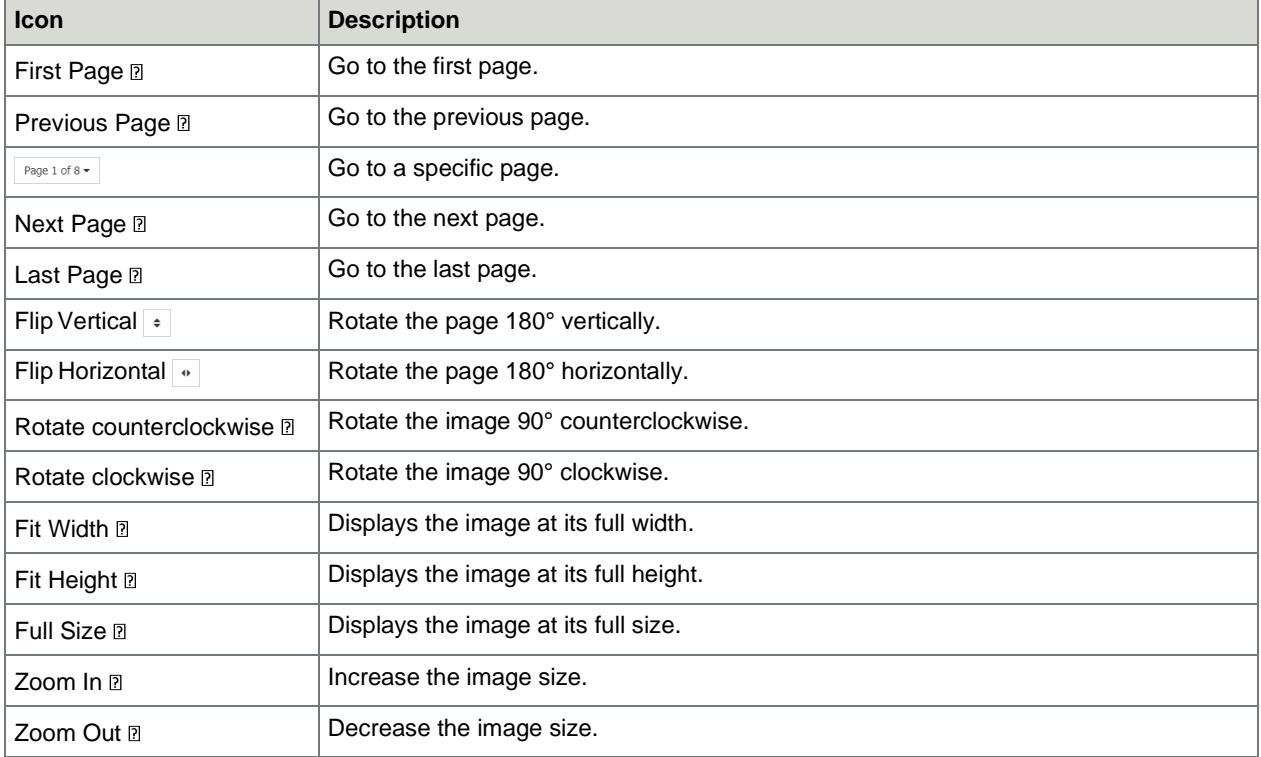

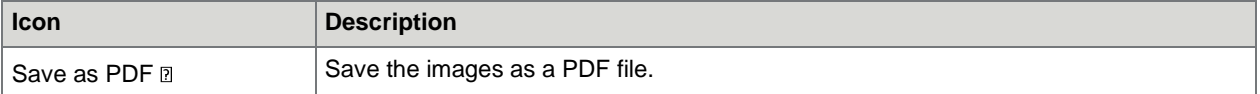

## <span id="page-14-4"></span><span id="page-14-0"></span>View attachment

If you have the appropriate user privileges, you can view correspondence and other attachments associated with a transaction.

- **1** In the Results tab, click View Attachment afor the transaction you want to view attachments for.
- **2.** In the attachments list, click **View** next to the attachment. The attachment opens in the image viewer.

## <span id="page-14-1"></span>Export data

If you have the appropriate user privileges, you can export transaction data to a CSV file and export transaction images to a PDF file.

## <span id="page-14-2"></span>Export to CSV

- **1.** On the **Results** page, select the check box next to the transactions you want to export, or select the top check box to export all transactions.
- **2.** Perform one of the following actions:
	- To export transactions in the results list, select the transaction and click **Export selected items to CSV** . Only the columns that contain the data are exported.
	- To export transactions with all data, select the transaction and click **Export selected items to CSV (all columns) .** The columns without data are also exported.

The CSV file is downloaded to your computer.

### <span id="page-14-3"></span>Export to PDF

- **1.** On the **Results** page, click the check box next to the transaction you want to export, or click the check box in the Results table header to select all transactions.
- **2.** Click **Export selected items to PDF a**.
- **3.** In the **Select Items to Download** pop-up window, select the appropriate options to specify which images you want to include in the PDF file, then click **Select**. The PDF file is downloaded to your computer.

# <span id="page-15-0"></span>Daily Summary

The Daily Summary allows you to research activities in the image archive by lockbox, batch, and transaction, for any process date or a range of dates spanning up to ten calendar days. The Daily Summary is only available if it is activated in your system configuration.

To open the Daily Summary, on the toolbar, click **Modules**, then select **Daily Summary**.

The data is displayed in the following tabs:

- **Lockbox Summary**
- **Daily Detail**
- **Batch Detail/Contents**
- **Transaction/Payment Detail**

By moving through the tabs from left to right, you can drill down into the details of the selected lockboxes, batches, and transactions. A colored highlight above the tab name indicates the tab that is currently being displayed.

Click **Show Search** to display the **Search Form**. The **Search Form** includes two views:

- **Compact View**
- **Expanded View**

For more information about the view types, see [Open the archive.](#page-9-1)

#### **Generate daily summary report**

You can generate the daily summary report and drill down data.

**1.** Enter a **Process Date** or range of dates, and any other desired search criteria in the **Search Form**, then click **Search**.

The **Lockbox Summary** tab appears with the available summary reports for the entered search criteria.

**Note** The **Process Date** range cannot exceed 10 days.

To download the summary report as a CSV file or PDF, do either of the following:

- **Click Download Lockbox Summary Report <b>lito download a PDF report.**
- Click **Export summary to CSV** to download a CSV report. Only the columns that contain the data are exported.

Click **Export selected items to CSV (all columns)** *D*. The data with all the columns is downloaded as a CSV file. The columns without data are also exported.

**2.** In the Lockbox Summary table, click **Select Lockbox**.

The **Daily Detail** tab appears that shows the batch numbers, dollar amount, and number of checks by Client ID.

You can download the daily detail summary as CSV or PDF file.

**3.** In the Batches list, click **Select Batch**.

The **Batch Detail/Contents** tab appears that displays the batch details, such as transaction ID, transaction number, and transaction amount.

Select the check box for the transactions you want to download and do either of the following:

- Click **Pto download the data as a CSV** file.
- Click **lato download the data as a PDF file.**

The **Select Items to Download** pop-up window appears. Select the items you want to download and click **Select**.

**4.** In the Transactions list, click **Select Transaction**.

The **Transaction/Payment Detail** tab appears that displays the transaction and payment details, such as lockbox number, applied amount, and remitter name.

On this tab, you can do the following:

- View the transaction image: Click the Transaction Image **Dicon**.
- View and add annotations: Click **Annotations <b>Manutations** not available) or **Manutations** available). For more information, see [Annotations.](#page-8-1)
- View and add correspondence: Click Generate Correspondence **II** (no correspondence available) or **M** correspondence available). To know how to add correspondence, see [Create](#page-14-4) [correspondence.](#page-14-4)
- Download the transactions: Select the check box for the transactions you want to download and do either of the following:
	- Click **Export selected items to CSV** . The data is downloaded as a CSV file. Only the columns that contain the data are exported.
	- Click **Export selected items to CSV (all columns)** . The data with all the columns is downloaded as a CSV file. The columns without data are also exported.

# <span id="page-17-0"></span>Client Decisioning Module (CDM)

The Client Decisioning Module (CDM) is a pre-deposit application that allows you to view, review and decision any transactions that were rejected during normal lockbox processing, to allow for timely deposits of remittances. You must have the appropriate user privileges to access the CDM.

There may be many reasons why a transaction cannot be processed or requires attention before being processed. For example, the payment and remittance information are out of balance, or the account number is incorrect. These transactions are considered "exceptions." When a transaction exception occurs, you must decide as to what should happen to the transaction. This is referred to as "decisioning".

CDM offers either single or multi-day decisioning. If you are a single day client, the exceptions must be "decisioned" (that is, edited) the same day they display. Transactions for a multi-day client will carry over to the next day and transactions on their last day of decisioning will be shown in red. The "sweep" time indicates the deadline time by which all exception decisions must be completed. If configured, a warning appears a certain number of minutes before the sweep time to advise users that they must complete decisioning before the sweep.

If a decision is not submitted online for an exception transaction before the sweep time, the transaction is automatically rejected or accepted, depending on the client's configuration. If a transaction is rejected, it will not be deposited, and the bank/lockbox provider will return the payment and remittance documents to the client.

# <span id="page-17-1"></span>Open CDM

To open the CDM module, on the toolbar, select **Modules** > **CDM**, then select one of the following:

- [Main](#page-17-2)
- [View](#page-19-0) All
- [Activity](#page-19-1) Report

## <span id="page-17-2"></span>CDM Main

Access transactions requiring decisioning, as well as any transactions that have been decisioned, but not yet swept from the system.

Two types of views are available to search for a transaction. Click **Deside DShow Search** to select a view:

#### <span id="page-18-0"></span>Main View

The main view provides an overview of the outstanding decisioning transactions.

The following items are available in the main view:

• **Transaction Summary**: The Transaction Summary is displayed on the left side of the page. It displays the summary of exception queues and the number of transactions that have the status of **Accepted**, **Rejected**, **No Decision**, or **Hold** for each queue.

Click a status under a queue in the Transaction Summary area to display all transactions for that status. Click **Show Search** to hide/ unhide the transaction summary.

- **Transaction list**: The transactions list is displayed on the right side of the transaction summary based on the filter criteria selected in Transaction Summary. It contains all the transactions for a particular exception queue and status listed in the Transaction Summary.
	- Click a column heading to sort the transaction list by that column. Click once to sort in ascending order, and click again to sort in descending order. An arrow mark is displayed next to the column label to signify the sorting, Mor ascending and Mor descending. When you open a transaction, the next transaction in the queue is determined by the sort order you selected.

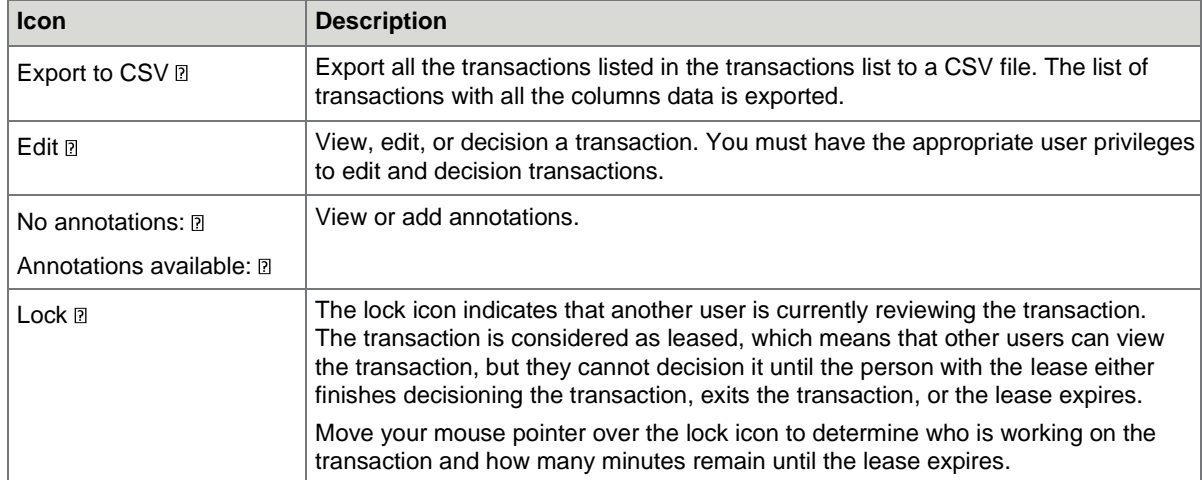

• The following icons are displayed in the transaction list.

• **Page navigation icons**: Use these icons to navigate between search result pages. See [Search](#page-12-2) resul[t](#page-12-2) [icons f](#page-12-2)or more information about page navigation icons.

### <span id="page-18-1"></span>Search View

The **Search Form** is displayed with **Transaction filters**, **Coupon filters**, and **Check filters**.

To know how to enter search criteria and perform search, see [Search for transactions.](#page-21-1)

## <span id="page-19-0"></span>View All

All the transactions are displayed irrespective of the filters set. Unlike in [Main,](#page-17-2) where the transactions are displayed based on the filters set by the Admin user.

# <span id="page-19-1"></span>Activity Report

(Only for CDM Supervisors) Display the decisioning details for a given date or date range in a report format. This menu transaction is only available when there has been decisioning activity and the transactions have been swept.

Activity Report contains two types of views similar to Archive. See [Open the archive f](#page-9-1)or more information.

See [Create an activity report t](#page-21-2)o know how to generate an activity report.

# <span id="page-19-2"></span>Edit a transaction

Edit a CDM transaction to repair it for processing. To edit a transaction, in the transaction list, click **Edit Transaction** for the work item you want to edit and make changes as needed.

### <span id="page-19-3"></span>Transaction Editor

The CDM **Transaction Editor** consists of the following items:

**Note** You must have the appropriate user privileges to use the options available on this page.

- **Transaction Detail**: Data related to the transaction.
- **Save**: Save all changes you have made.
- **Cancel**: Discard all changes you have made.
- **Accept**: Accept the transaction.
- **Reject**: Reject the transaction.
- **Hold**: Put the transaction on hold.
- **Reopen**: (Accepted or rejected transactions only.) Release the transaction for editing anddecisioning.
- **Annotations**: View or add annotations for the transaction.
- **Back To Search**: Return to the transaction overview on the main page.
- **Generate Correspondence**: Create correspondence for the transaction.
- **Checks**: Data related to the transaction checks.
- **Coupons**: Data related to the transaction coupons (stubs).
- **Image viewer**: Displays the images associated with the transaction. Use the icons at the top of the viewer to work with the images.

## <span id="page-20-0"></span>Correct the balance

Checks and coupons must always balance prior to being accepted (unless your system configuration allows out-of-balance). If the check amount is different from the coupon amount, the difference is displayed in red in the **Transaction Detail** area. For example, the check amount is \$10,000, but the total of the coupon amounts is \$9,500, a difference of \$500.

To balance the difference, add or modify data in the coupon fields, then click **Save** or **Accept**.

The system runs the data through any required validations. If a validation error occurs, the affected fields are highlighted with Orange (warning) and Red (error). Also, a summary of errors and warnings is displayed in the **Validation Results** section above the **Transaction Detail**. Correct the fields and save them again.

#### <span id="page-20-1"></span>Add a coupon

A virtual coupon is required if a check needs to be split between multiple accounts. To create virtual coupons, do the following.

- **1.** In the **Coupon** area, in the **Add** field, enter a number to specify how many coupons to add, then click **Add**.
- **2.** Enter the details for each coupon. Make sure that the total amounts of the coupon match the check amount.
- **3.** Once the transaction is balanced, click **Accept**. If the transaction is not balanced, you can save the coupon but cannot accept the transaction, click **Save** to add the coupon.

#### <span id="page-20-2"></span>Delete a coupon

In the **Coupon** area, click **Delete** next to a coupon to delete it.

**Note** You can only delete virtual coupons (those added in the LBXCentral application); you cannot delete the original coupon.

#### <span id="page-20-3"></span>Accept or reject a transaction

Once you edit a CDM transaction, you must accept it. If you are unable to resolve the exception, you should reject the transaction.

- To accept a transaction, click **Accept** in the Transaction area.
- To reject a transaction, click **Reject** in the Transaction area.

After you accept or reject a transaction, the next oldest transaction from the transaction list is automatically displayed. If you sort the list before editing the transactions, the next transaction that appears is from the sorted list.

#### <span id="page-20-4"></span>Hold a transaction

You may wish to temporarily stop work on a transaction and come back to it later. In this case, you can put the transaction on hold.

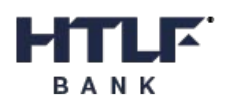

To hold a transaction, click **Hold** available on the **Transaction Editor** page. If a transaction is on hold on its last day for decisioning, it is automatically decisioned during a sweep.

#### <span id="page-21-0"></span>Reopen a transaction

You can reopen accepted or rejected transactions to allow them to be edited and decisioned again.

To reopen a transaction, click **Reopen** available on the **Transaction Editor** page.

## <span id="page-21-1"></span>Search for transactions

The CDM search page is similar to the [Archive s](#page-9-1)earch page.

On the CDM main [page,](#page-17-2) click **Deside Show [Search](#page-9-2) Dand select Search View**. See Search for data to know how to perform a search.

The search results are displayed. Transactions that are still in the CDM queue are returned. Transactions that are swept are removed.

To view details of a transaction, click **Edit Transaction** to the left of the transaction.

To save the search results as a CSV file, click **Export to CSV .** The file is downloaded to your computer.

## <span id="page-21-2"></span>Create an activity report

The activity report displays details of all actions taken in the CDM module within a specific period. Data is available for the last 60 days. Two report types are available: **Summary** and **Details**. You can download the report results to a CSV file. The Activity Report is only available for CDM Supervisors.

To create an activity report, on the toolbar, click **Modules** > **CDM** > **Activity Report**. There are two views for the **Search Form** used to search and generate an activity report. See [Open the archive f](#page-9-1)or the view types.

Select a group, date range, and report type, then click **Search**.

To export the activity report to a CSV file, click **Export to CSV .** 

# <span id="page-22-0"></span>Post Processing Workflow (PPW)

The Post Processing Workflow module (PPW) provides a post-deposit workflow capability for the LBXCentral archive. Using the PPW module, users can perform a variety of tasks on identified postprocessing remittance transactions (checks, coupons, correspondence) that require some sort of action or status change, such as:

- Change of name or address.
- Change of account.
- Marking partial overpays.
- Correspondence processing.

You must have the appropriate user privileges to access PPW.

## <span id="page-22-1"></span>Open PPW

To open the PPW module, on the toolbar, click **Modules** > **PPW**, then select one of the following:

- [PPW Main:](#page-22-2) Access transactions requiring action.
- [PPW Report:](#page-24-0) Displays a report with details of the status of PPW transactions.

## <span id="page-22-2"></span>PPW Main

**Main** provides an overview of the transactions requiring action. The following items are available in **Main**:

- **PPW Summary**: It summarizes the PPW batch types and the status of transactions for each type. The batch types and statuses that are available depends on your system configuration and your user privileges. Click on a status entry for a batch type to view only transactions for thatstatus.
- **PPW queue List**: Displays all transactions for the status selected in **PPW Summary**.
	- Click a column heading to sort the queue list by that column. Click once to sort in ascending order, and twice to sort in descending order. An arrow mark is displayed next to the column label to signify the sorting,  $\mathbb{D}$  for ascending and  $\mathbb{D}$  for descending. When you open a transaction, the next transaction in the queue is determined by the sort order you selected.
	- The following icons are displayed in the queue list.

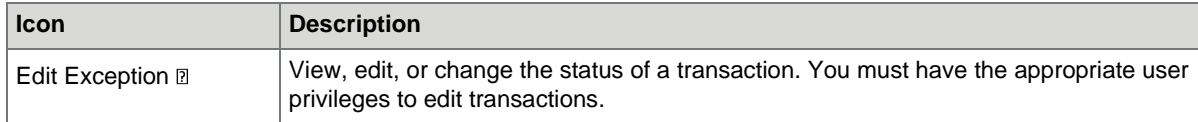

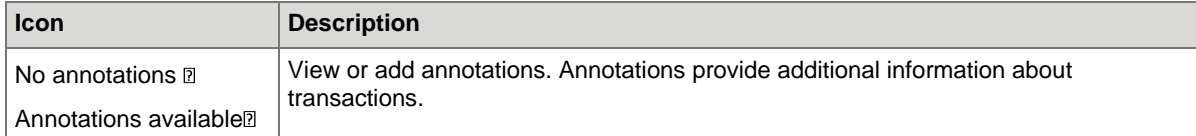

• **Page navigation icons**: Use the page navigation icons below the list to navigate between search result pages. See [Search result icons f](#page-12-2)or more information about page navigation icons.

# <span id="page-23-0"></span>Edit a transaction

If you have the appropriate supervisor role, you can edit a PPW coupon. You cannot edit checks. Any changes made to the transaction modifies the data in the archive.

- **1** In the PPW queue list, click View Exception and the transaction. The **Post Processing Work Transaction Editor** pageappears.
- **2.** In the **Coupons** area, click **Edit** for the transaction you want to change.
- **3.** Make changes to the check or coupon details and click **Update**.

## <span id="page-23-1"></span>Transaction Editor

The **Transaction Editor** consists of following items:

- **Exception Detail**: Details of the PPW transaction.
- **Update**: Apply any changes you have made and move to the next transaction.
- **Annotations**: View or add annotations for the transaction.
- **Generate Correspondence**: Create correspondence for the transaction.
- **Back To List**: Return to the transaction overview on the main page.
- **Next Item**: Displays the next transaction in the queue.
- **Checks**: Data related to the transaction checks.
- **Coupons**: Data related to the transaction coupons (stubs).
- **Image viewer**: Displays the images associated with the transaction. Use the icons at the top of the viewer to work with the images.

#### <span id="page-23-2"></span>Change the transaction status

On the transaction detail page, in the **Status** selection list, select the new status, then click **Update**.

You can change the status for multiple transactions in the PPW queue list. Select the checkbox for each transaction you want to change, select the new status, then click **Update**.

#### <span id="page-23-3"></span>Move a transaction

You can move transactions from one batch type to another.

In the **Exception Detail** section, select new batch type in the **ExceptionType** selection list, then click **Update**.

## <span id="page-24-0"></span>Create a PPW report

The PPW Report displays details of all PPW transactions processed during a specific period.

To create a PPW Report, on the toolbar, click **Modules** > **Post Processing Work** > **Post Processing Work Report**. Select a group, date range, batch type, and status (optional), then click **Search**.

To export the Post Processing Work report to a CSV file, click **Download**.

#### Chapter 6

# <span id="page-24-1"></span>**Reports**

The Reports feature allows you to view the list of reports that are imported into the application. You can provide the search criteria in the **Search Form** provided to search and generate a report. The **Search Form** includes two types of views, see [Open the archive f](#page-9-1)or the view types.

After generating the report, click **Download Document I** to download the report in formats such as PDF, HTML, or CSV.